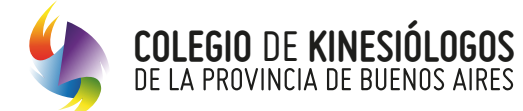

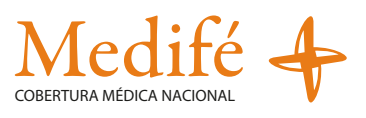

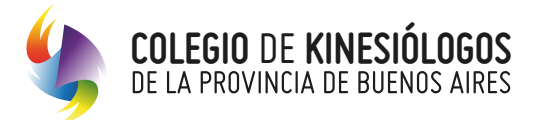

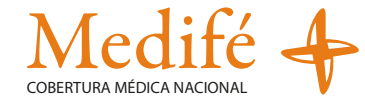

### **Mejoramos y modernizamos los servicios de atención:**

Ahora vas a poder cargar las solicitudes a través de imágenes desde cualquier dispositivo conectado a internet.

Podrás realizar la gestión de manera más ágil, transparente, segura y con la posibilidad de llevar un registro de pacientes y órdenes emitidas. Además, te permitirá llevar un mejor control de las prestaciones brindadas

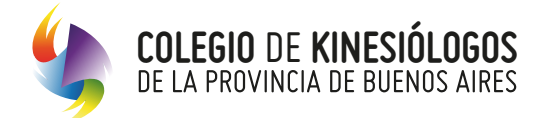

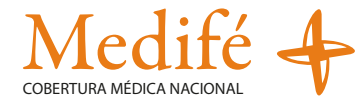

## **Aclaración**

Recordá que tenés que estar matriculado y pertenecer al padrón de prestadores de Colegio para poder tener acceso, el número de matrícula será tu usuario y te será útil para generar tu cuenta.

## **Operatoria**

1. Ingresá al Sitio Autogestión, a través del siguiente enlace: https://autogestion.cokiba.org.ar/web/index.php completá tu Matrícula y Contraseña

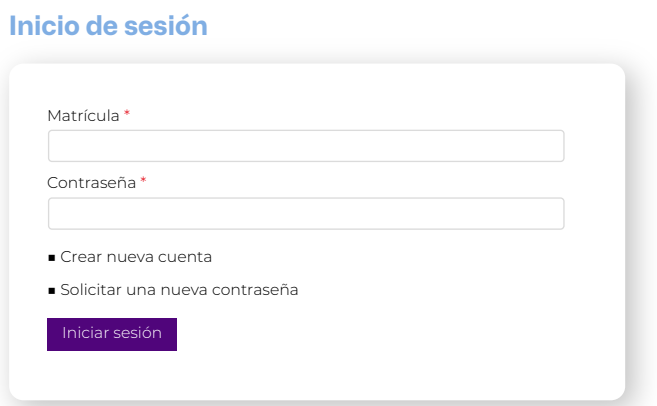

**2.** Accedé a "Gestión de Autorización y Facturación online" desde el Sitio Autogestión

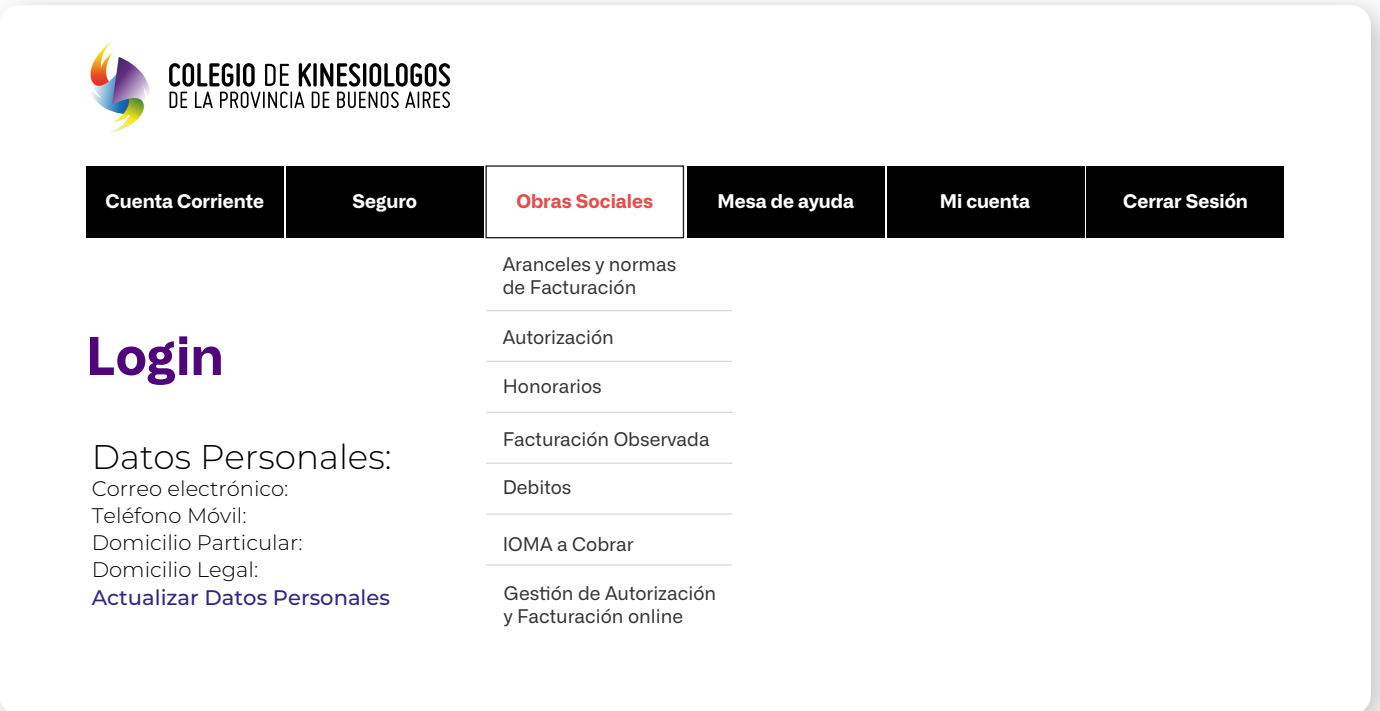

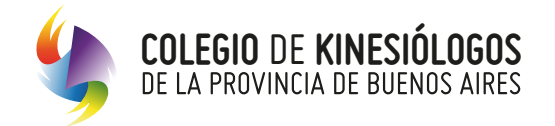

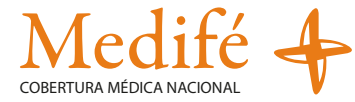

**3.** Presioná en "Gestión de Autorización y Facturación online"

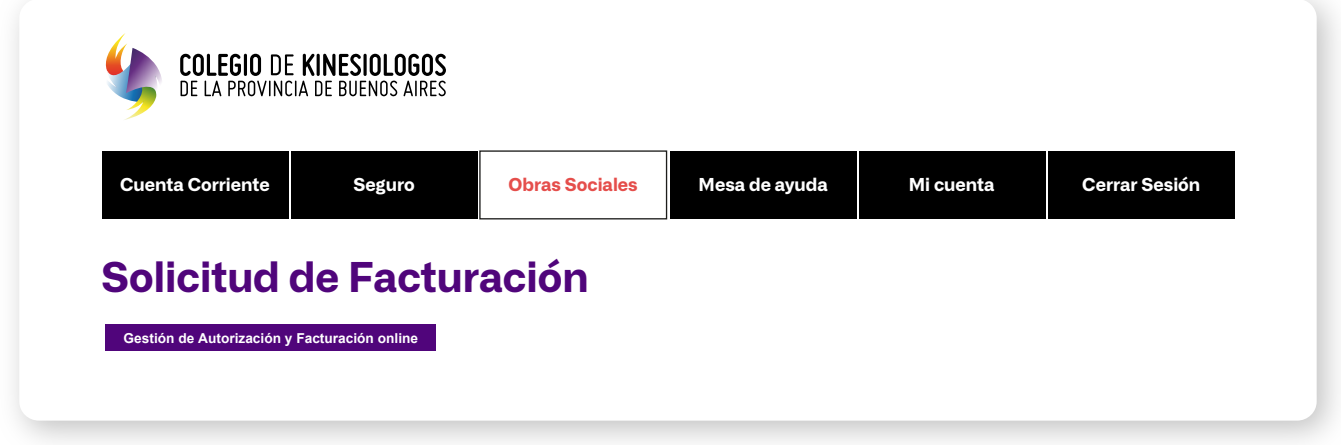

**4.** En esta instancia debés presionar en el botón **"Nueva Solicitud"** donde se desplegará el formulario para ingresar los datos correspondientes.

**\*Importante:** Los datos aquí consignados serán guardados en el perfil del profesional, pudiendo ser modificados y/o completados en cualquier momento por el prestador, antes de enviar la solicitud al auditor.

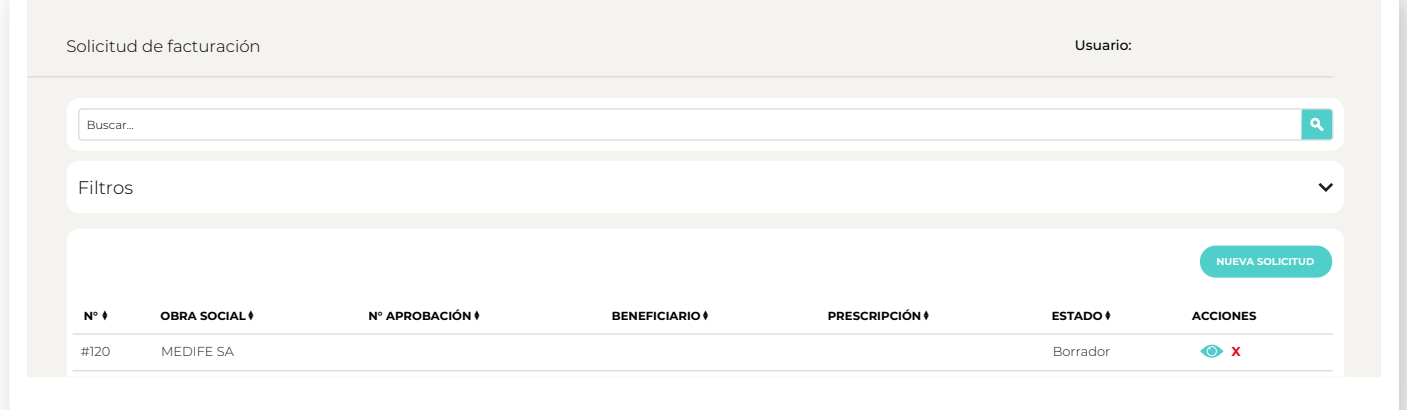

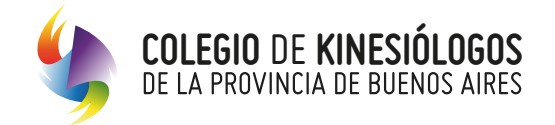

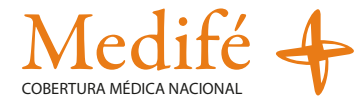

**5.** Seleccioná "Medife SA" en la lista desplegable de Obras Sociales y a continuación hacé click en el botón de "**Aceptar**".

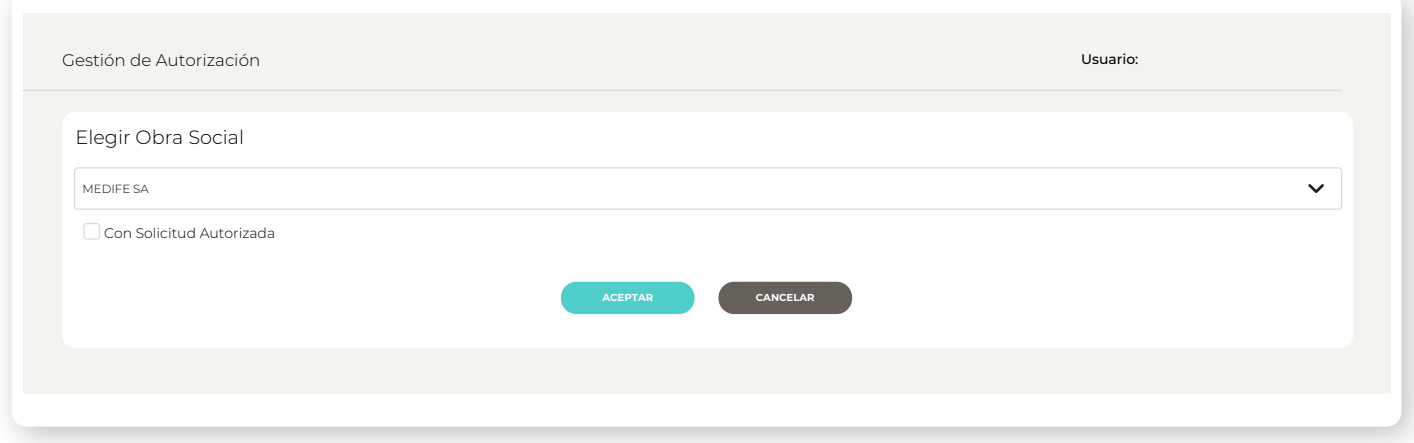

**6.** Elegí la opción para validar el beneficiario, puede ser mediante n° de afiliado o DNI.

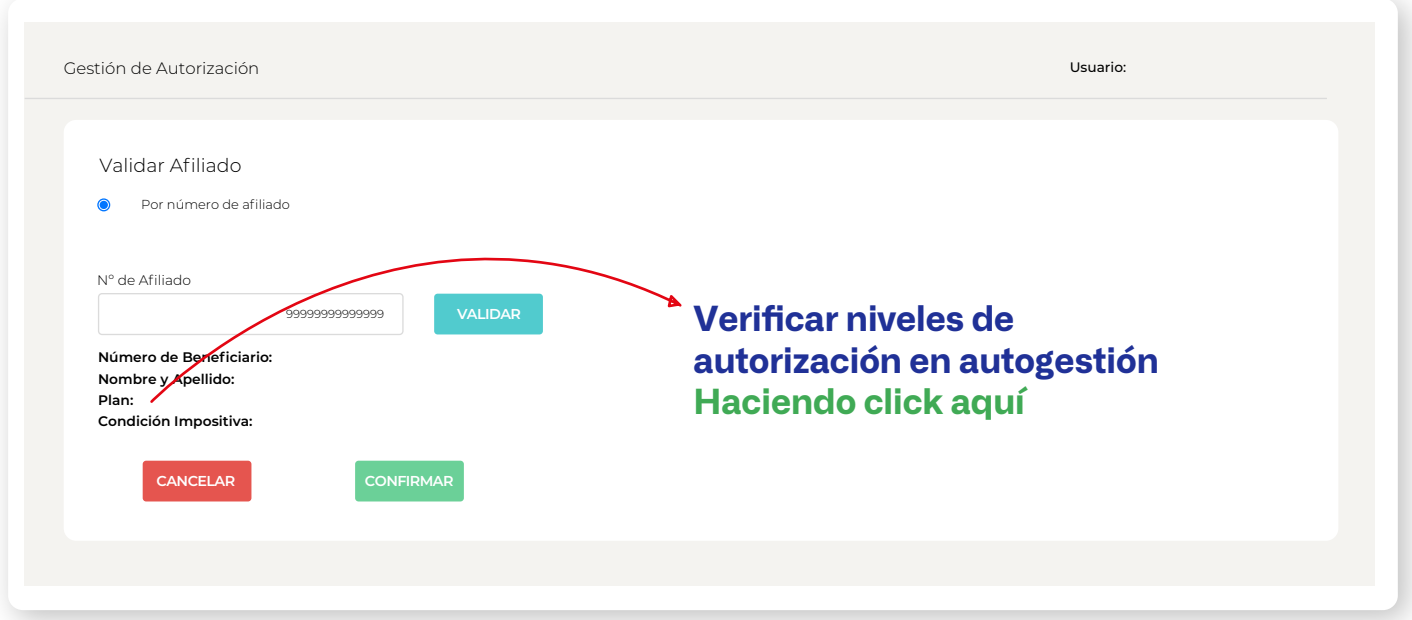

El sistema arrojará información referida al beneficiario, tipo de plan y condición impositiva. Hacé click en el botón "**Confirmar**" para que el paciente quede validado para la atención.

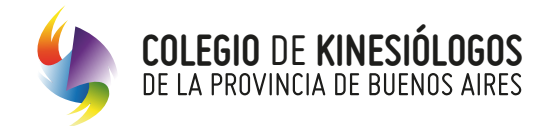

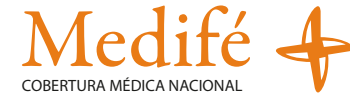

**7.** Se presentará la pantalla de carga. El tratamiento se validará sesión por sesión.

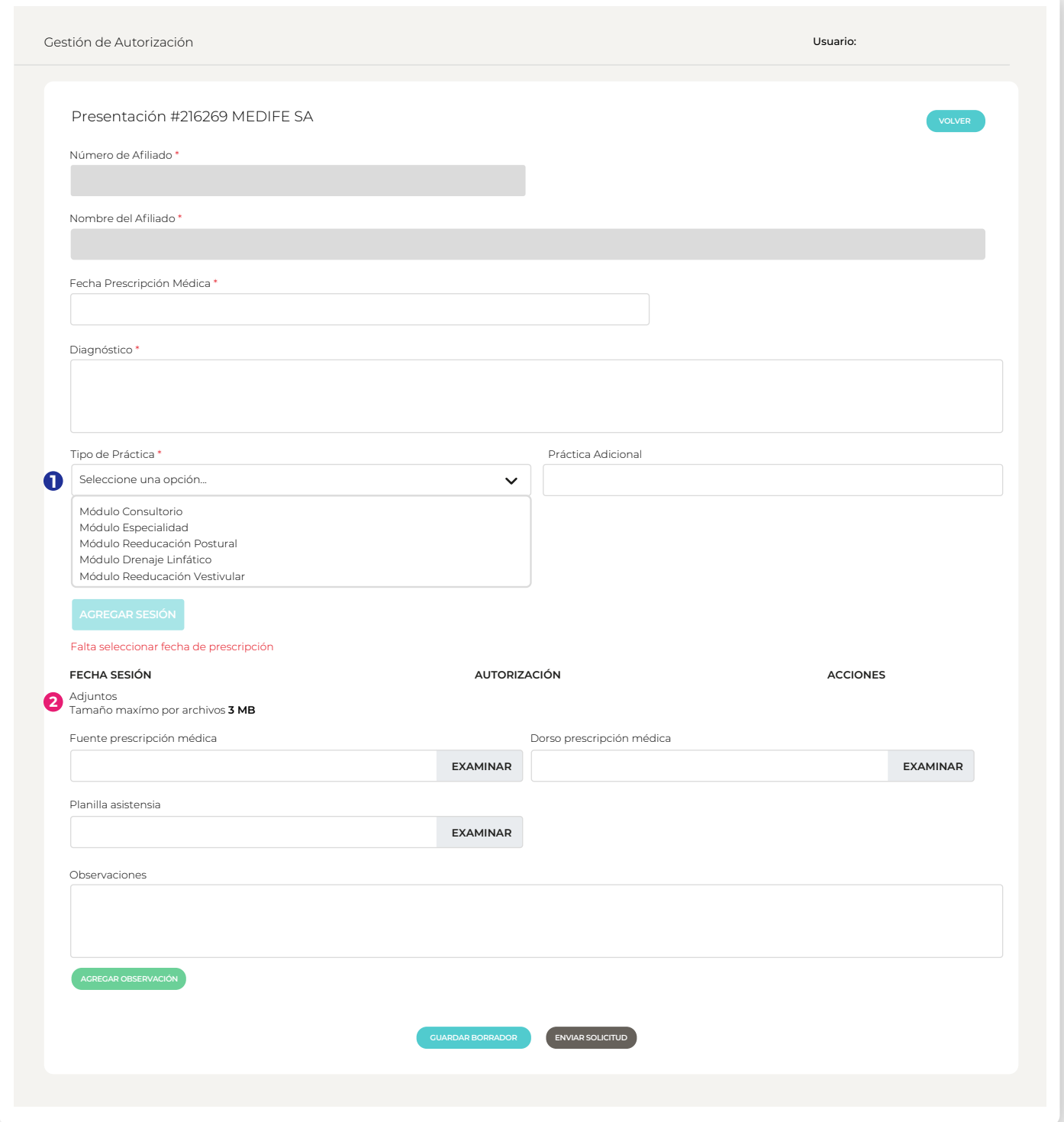

#### $\bullet$  Tipo de Práctica

Dependiendo de la práctica seleccionada el sistema requerirá autorización previa tramitada por el beneficiario ante la Obra Social. Podrá verificar en autogestión los niveles de autorización.

#### **Documentación adjunta. 2**

Dependiendo del punto anterior el sistema exigirá adjuntar la imagen de la autorización previa emitida por la Obra Social.

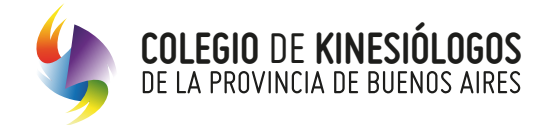

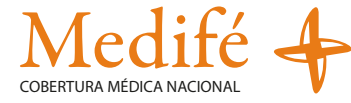

#### **Fecha de prescripción médica (validez 60 días)**

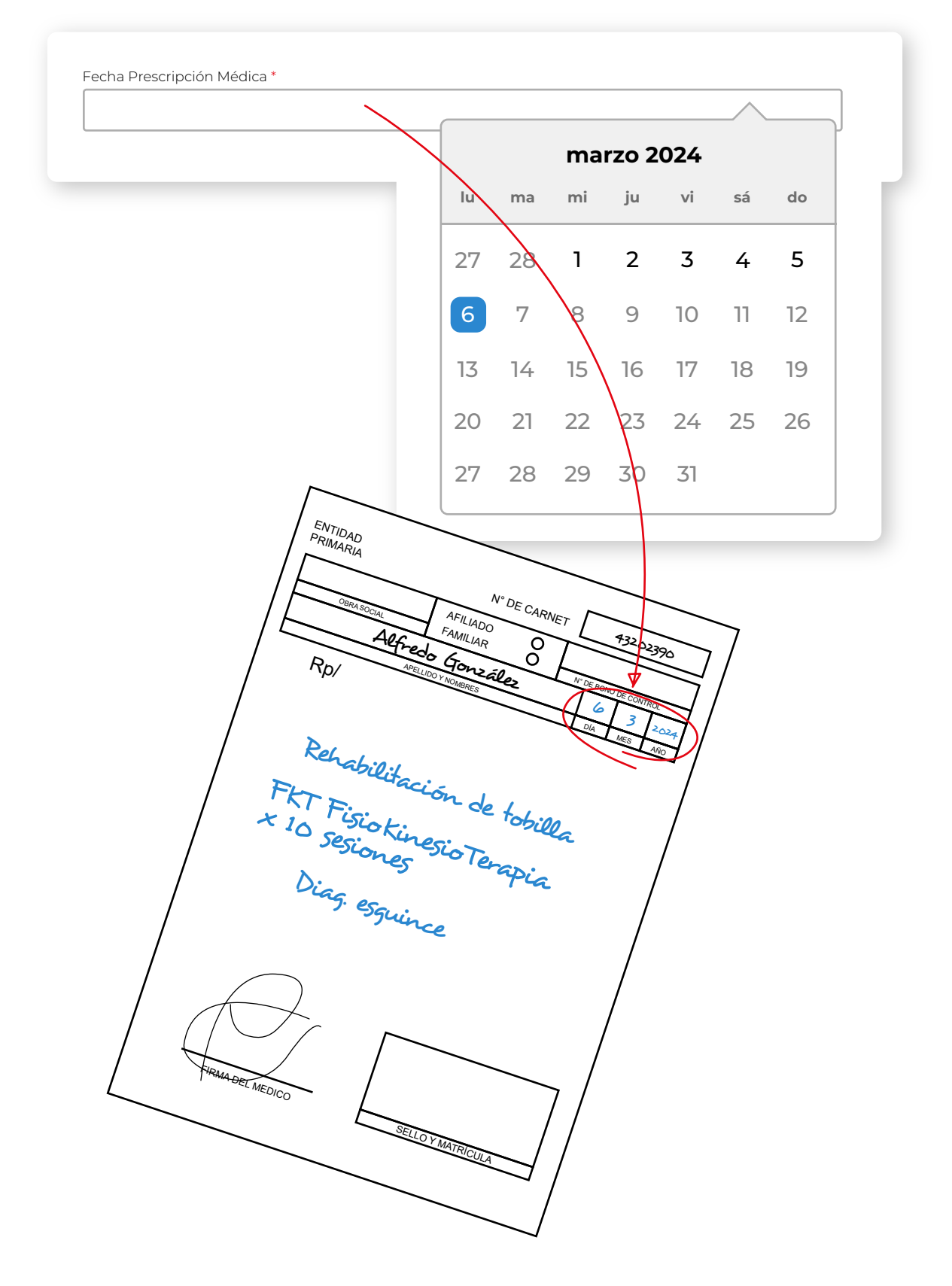

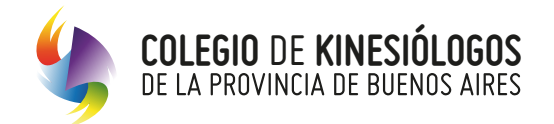

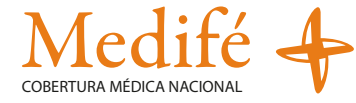

#### **Diagnóstico**

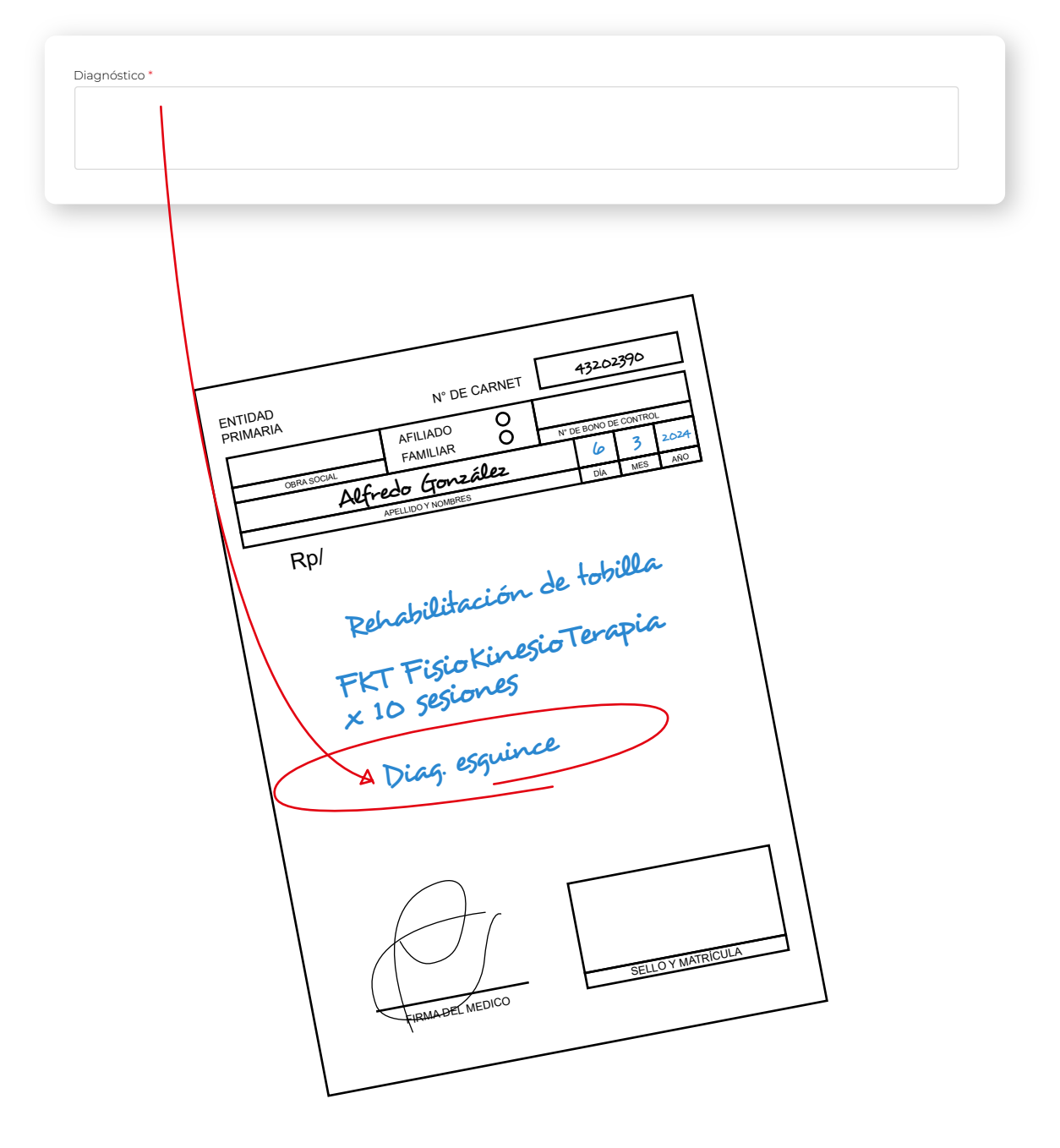

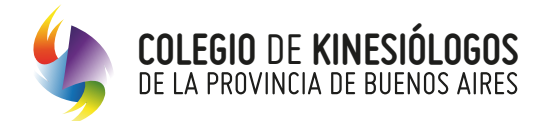

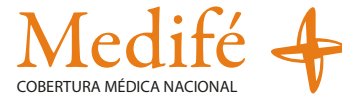

#### **Tipo de práctica**

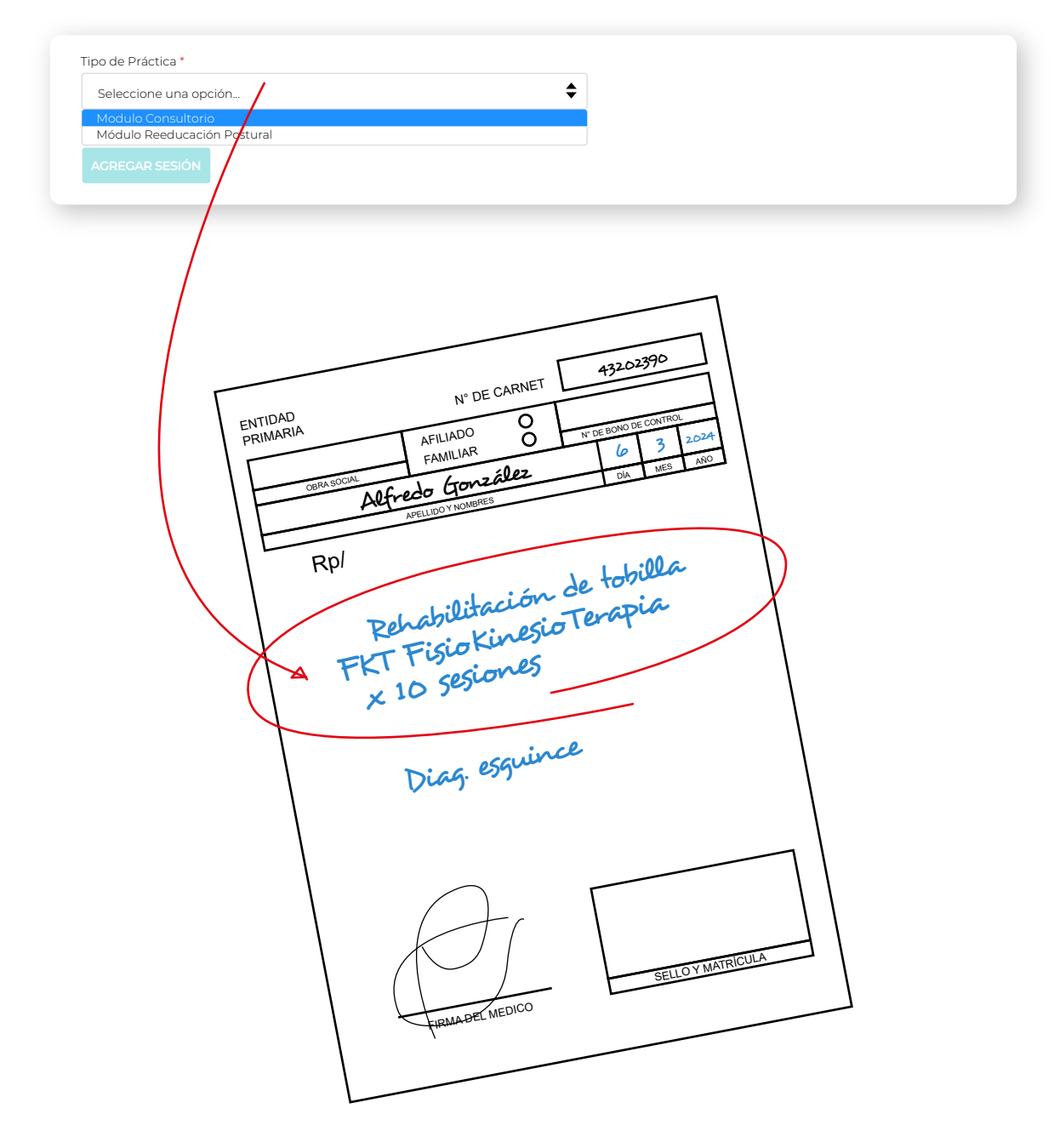

El listado de prácticas estará habilitado en base a la especialidad u orientación que tenga acreditada cada profesional en el Colegio.

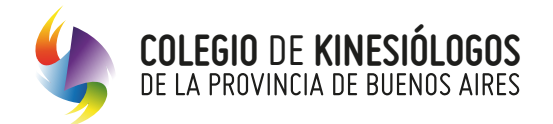

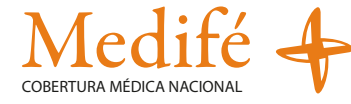

#### **Práctica adicional**

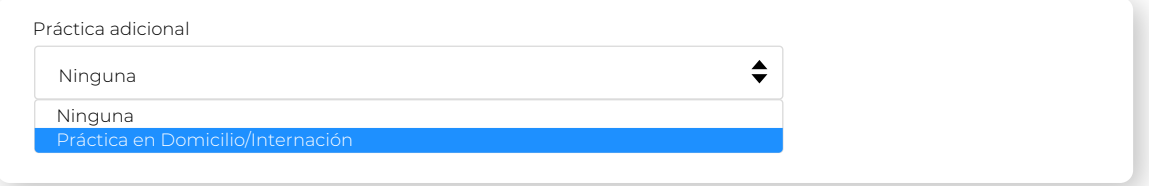

#### **Agregar sesión**

En ambos casos para validar, presioná en el botón "**AUTORIZAR**".

Resultará una buena práctica realizar el registro diario de las sesiones, no obstante ello, el calendario se posicionará en el día actual de la registración habilitando 7 días hacia atrás, siempre y cuando los mismos correspondan dentro del mismo mes.

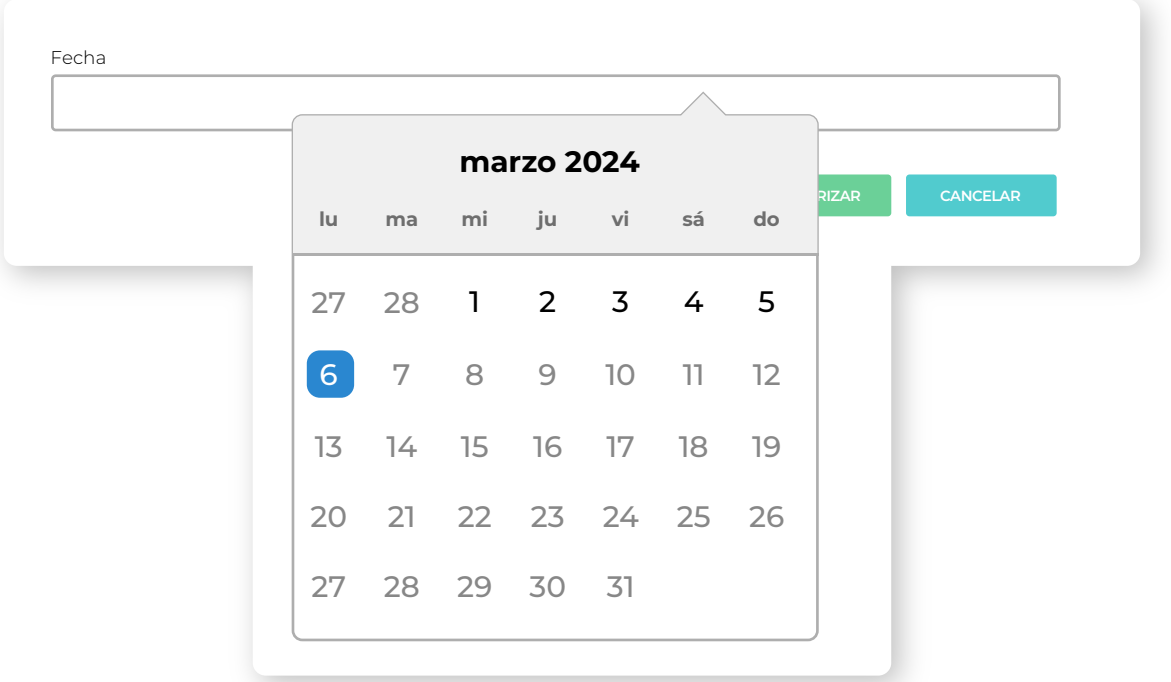

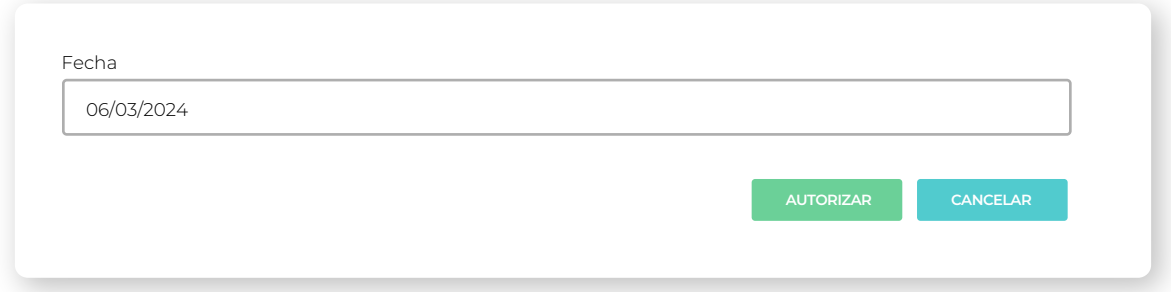

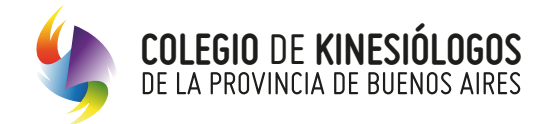

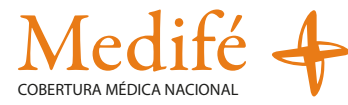

Una vez autorizada la Sesión se verá de la siguiente manera.

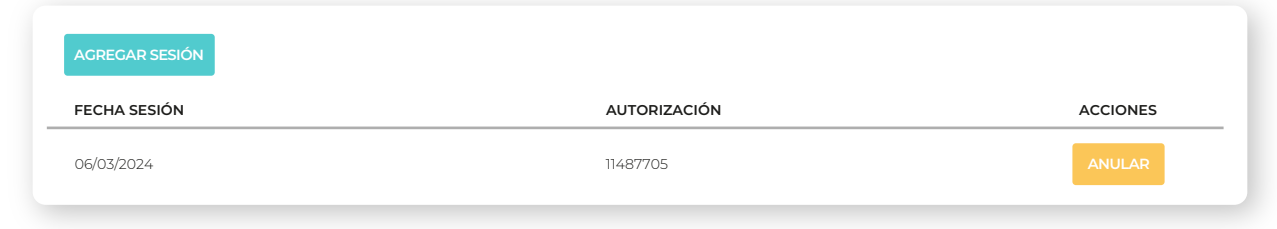

#### Botón "**Anular Sesión**"

En caso de cargar una sesión por error podrás optar por anular la misma, apretando el botón "**anular**".

- **Botón verde:** es aconsejable finalizar el tratamiento para enviar la solicitud al auditor. En caso de facturar  $\bullet$ en forma parcial se debe tener en cuenta que la fecha de prescripción médica no se encuentre vencida.
- **Botón negro:** envía el tratamiento con las sesiones autorizadas al auditor para la facturación del mismo a la Obra Social

#### **Ejemplos de funcionalidad**

Si se genera una solicitud y la misma se encuentra en estado borrador la plataforma enviará el siguiente mensaje para continuar.

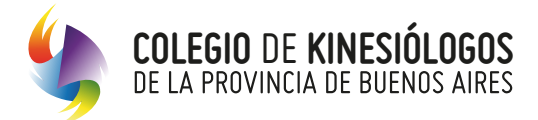

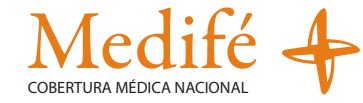

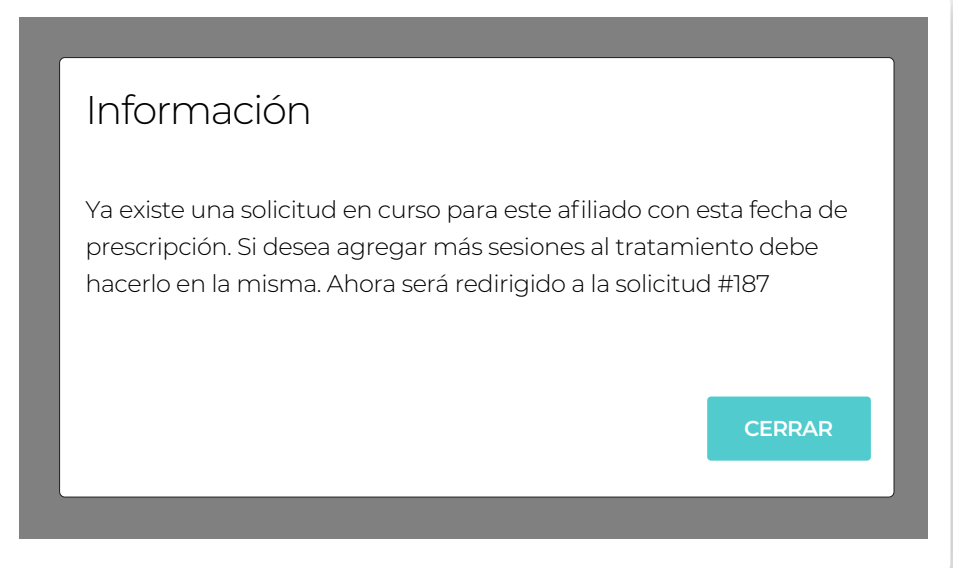

En caso que la solicitud se haya enviado al auditor y se quiera continuar con el tratamiento la plataforma enviará el siguiente mensaje.

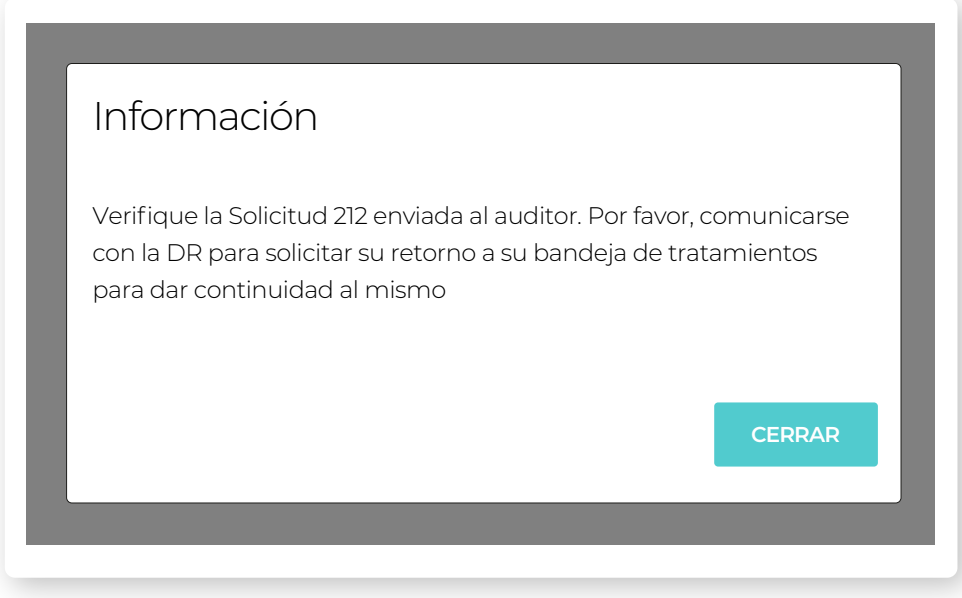

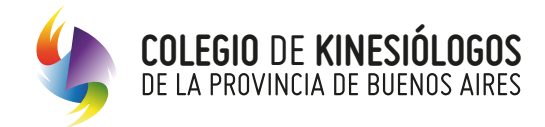

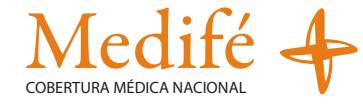

#### **8. Bandeja de tratamiento:**

Para seguir con la carga de las sesiones de un mismo tratamiento deberás presionar en el ícono  $\bullet$  y el sistema presentará el registro del tratamiento y las sesiones ya validadas.

El (#) corresponde a cada tratamiento que podrá estar iniciado (borrador); enviado (auditado); facturado (integrado)

En el ícono de la lupa **q** podrás realizar la búsqueda de los valores indicados en las columnas (#; nombre de afiliado; etc)

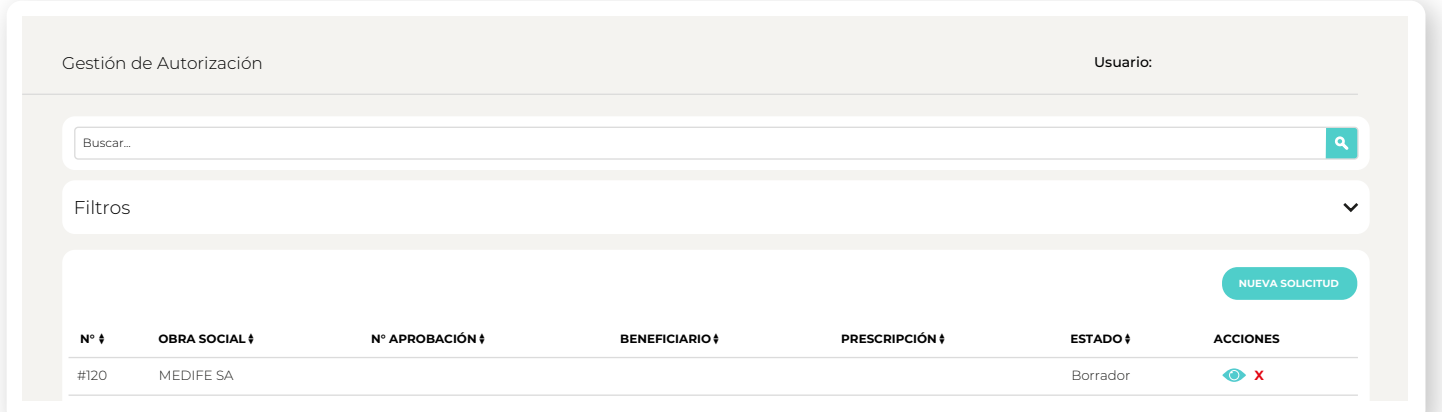

Para anular la solicitud, ingresá a la bandeja de tratamientos y presioná sobre la cruz roja  $\blacktriangleright$  (Tené en cuenta que para borrar la solicitud primero tenés que anular las sesiones del tratamiento).

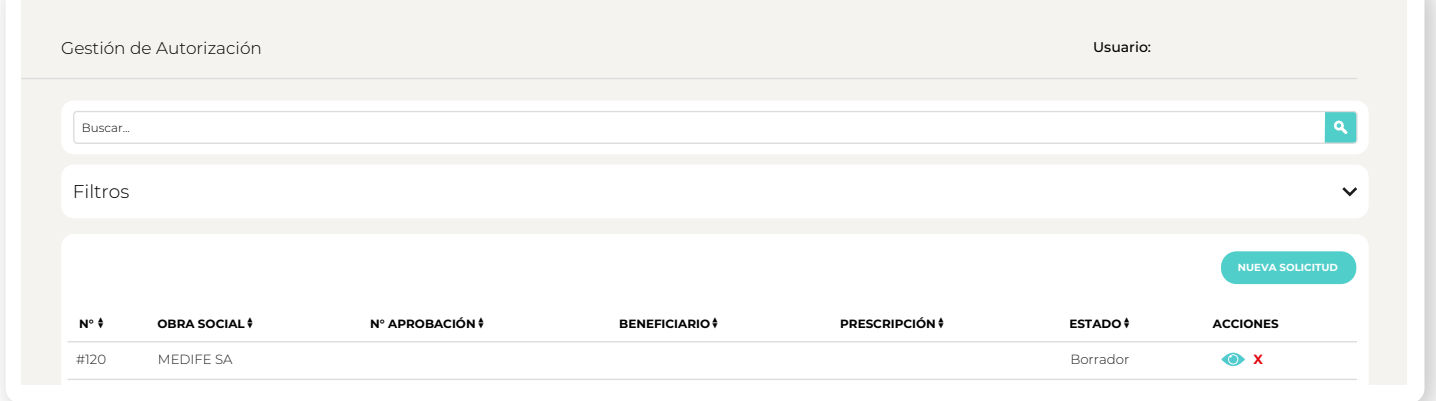